**Step 1:** Login to your RefWorks account. If you haven't set one up yet, then choose the **Sign Up for a New Account** link above the Login boxes.

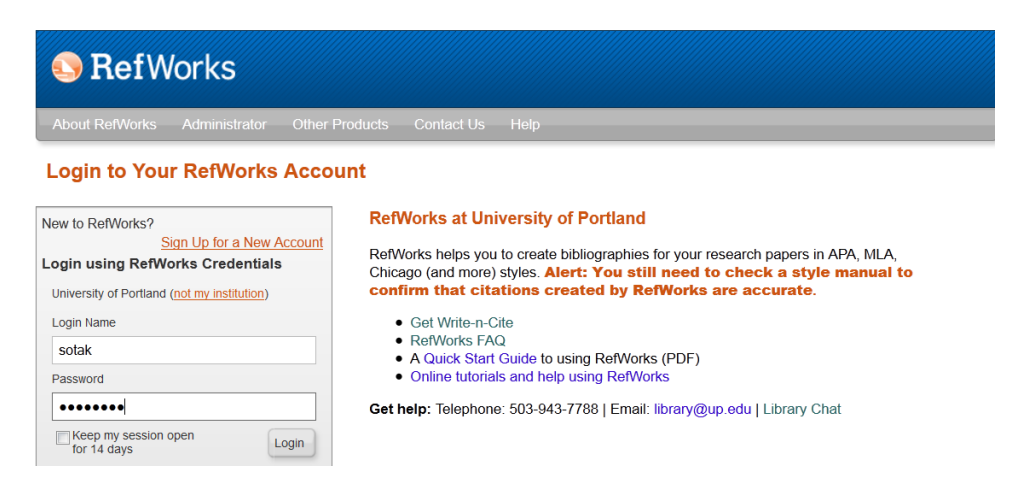

**Step 2:** In the menu bar, choose Tools and then Write-N-Cite.

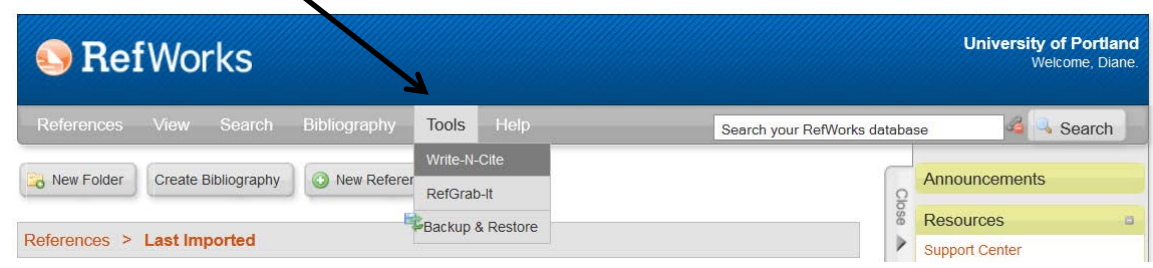

**Step 3:** Download the program that matches your platform and Microsoft Word version.

## **Notes for PC Users**

Most PCs using Office 2010 have the 32-bit version of Word, but you can check your Office version by opening Word and selecting **File** > **Help** to see which version you have. Make sure to exit out of Word before installing Write-N-Cite.

## **Notes for Mac Users**

RefWorks is compatible with Firefox and Safari 5 or higher. It does not work with Google Chrome's MAC version.

## **OS X 10.9 Mavericks and Write-N-Cite**

Upgrading to OS X 10.9 Mavericks may disable Java or remove it. If you have installed OS X 10.9 Mavericks, you will need to make sure the pre-requisites are installed to ensure WNC 4 functions correctly on the computer.

If you are prompted to download Java when attempting to install Write-N-Cite 4 for Mac after upgrading to OS X 10.9, please restart the computer and download Java by navigating to the **Apple Icon > System Updates**.

Once you have reinstalled/enabled Java, please check for Microsoft Office updates. You can check for Microsoft Office updates by opening Microsoft Word and navigating to **Help > Check for Updates**.

Once you have updated Microsoft Office, installed all system updates for OS X 10.9 and have verified that Java is enabled in OS X 10.9 Mavericks, please restart your computer and reinstall the latest version of Write-N-Cite 4 for Mac.

**Step 4:** If you have Word open on your computer, exit out of it before installing Write-N-Cite. Then run the Write-N-Cite (ProQuest) software to install it within Word. At this point, some PC users may be prompted to install [Microsoft Visual](http://www.microsoft.com/en-us/download/details.aspx?id=44074)  Studio 2010</u>. Go back and do that, then run the Write-N-Cite install file again to complete the installation.

**Step 5:** On a PC open Microsoft Word and choose ProQuest from the top menu. On a Mac, open Word and look for a floating toolbar. If you cannot see it, go to **View > Toolbars** and make sure Write-N-Cite is selected.

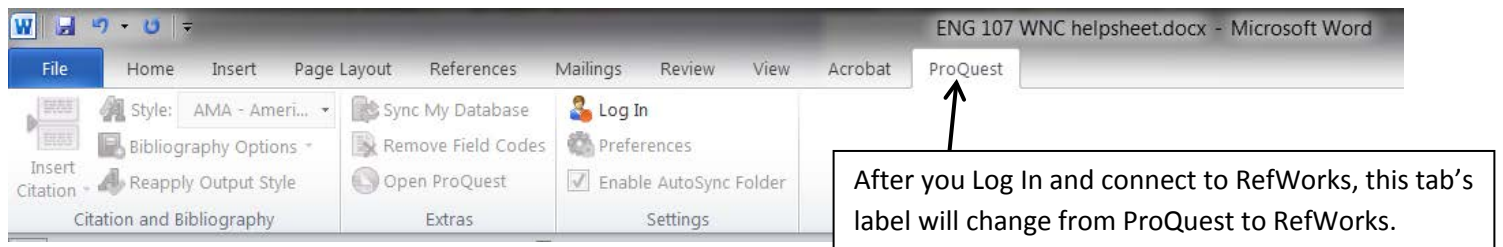

İ

**Step 6:** Choose Log In and then enter your RefWorks user name and password. It will proceed to Sync your RefWorks data with Word. Voila! Now you are ready to write!

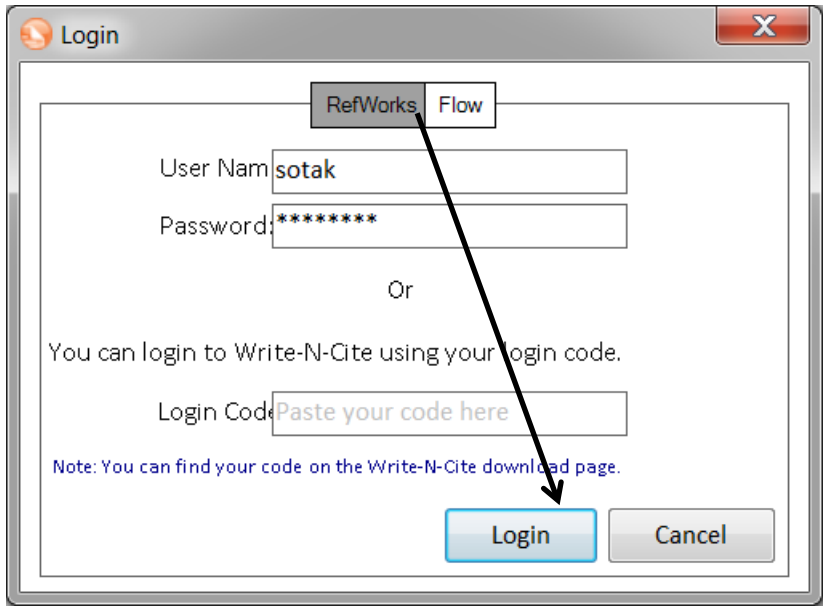

**Learn More: [Introduction to RefWorks](http://proquest.libguides.com/c.php?g=87178&p=559515) || [Getting Started with Write-N-Cite](http://proquest.libguides.com/c.php?g=87178&p=559847) Troubleshooting Help: [UP RefWorks FAQ](http://library.up.edu/default.aspx?cid=7940&pid=59) || [Contact us for more help](http://library.up.edu/default.aspx?cid=12965&pid=58)**